1. Select the 'Transfers & Payments' menu and then select 'Tax Payments'.

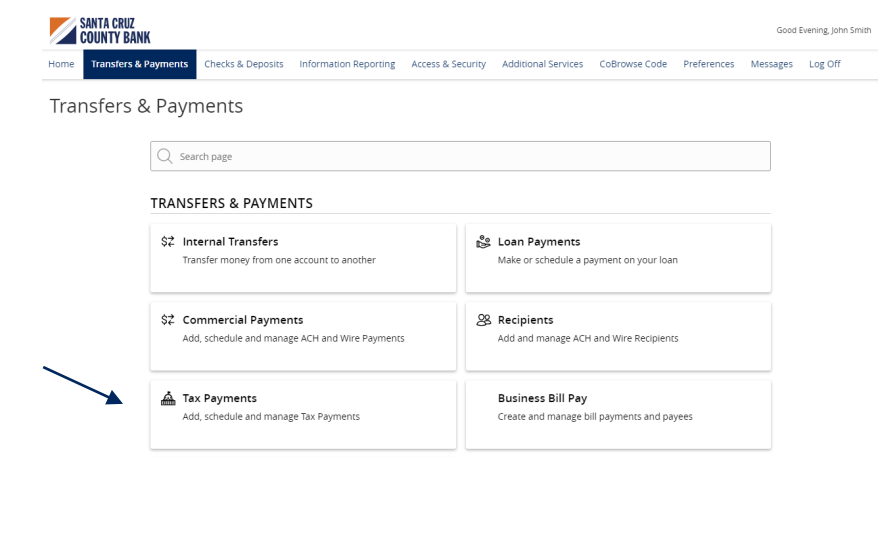

## **Federal Tax Payments**

## Tax Payments

State or Federal Authority Federal

- 1. Select 'Federal' in the 'State or Federal Authority' drop down menu.
- 2. Select the desired tax form.
- 3. Complete all required fields in the form.
- 4. Review the information on the screen for accuracy and then select 'Approve' to authorize the payment or 'Draft' to initiate.

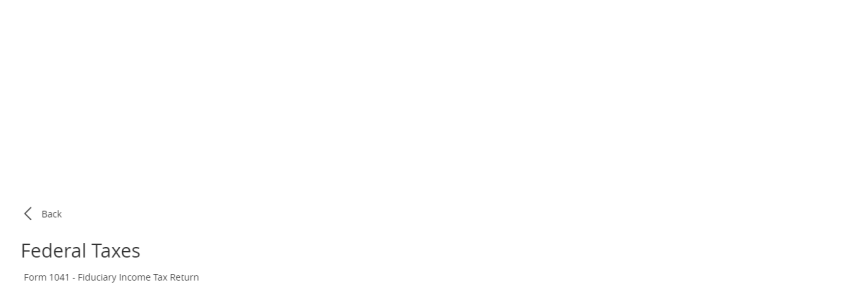

 $Q$  Filter forms

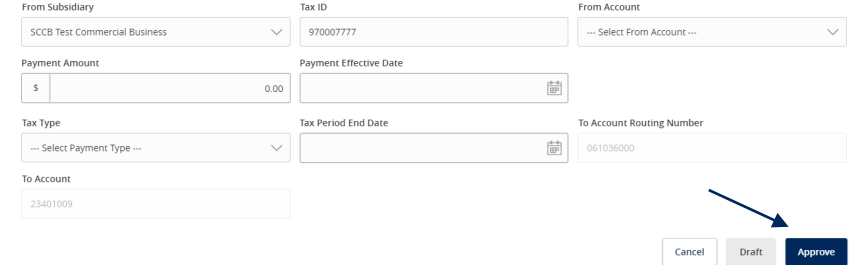

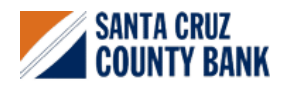

## **Tax Payments Guide**

## **State Tax Payments**

Tax Payments State or Federal Authority

Q. Select Authority

California Federal

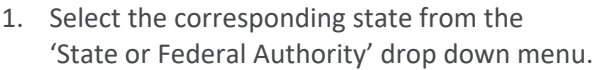

- 2. Select the desired tax form.
- 3. Complete all required fields in the form.
- 4. Review the information on the screen for accuracy and then select 'Approve' to authorize the payment or 'Draft' to initiate.

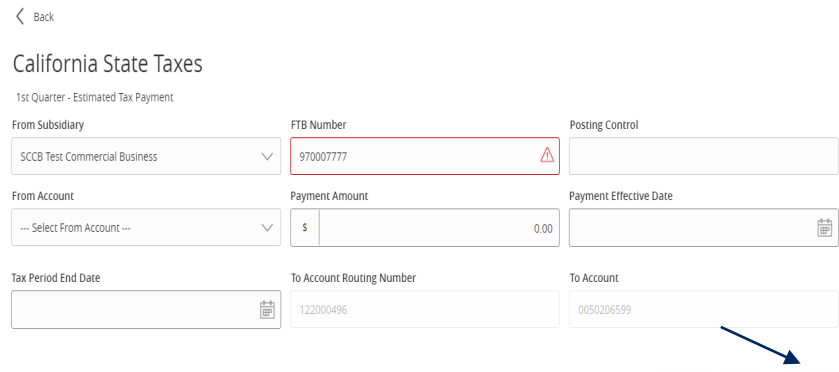

Q. Filter forms

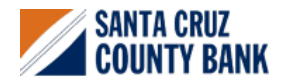

 $Cancel$ 

Draft